(corega)

# **プリントサーバ用管理ソフトウェア PS Admin Ⅲ 取扱説明書**

### 本書の読みかた

#### 本書で使用している記号や表記には、次のような意味があります。

#### ●記号について

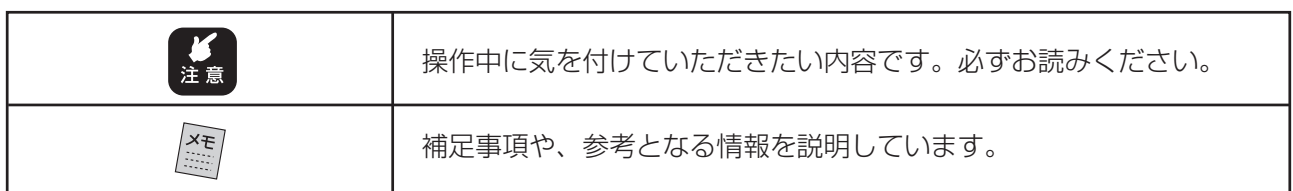

#### ●表記について

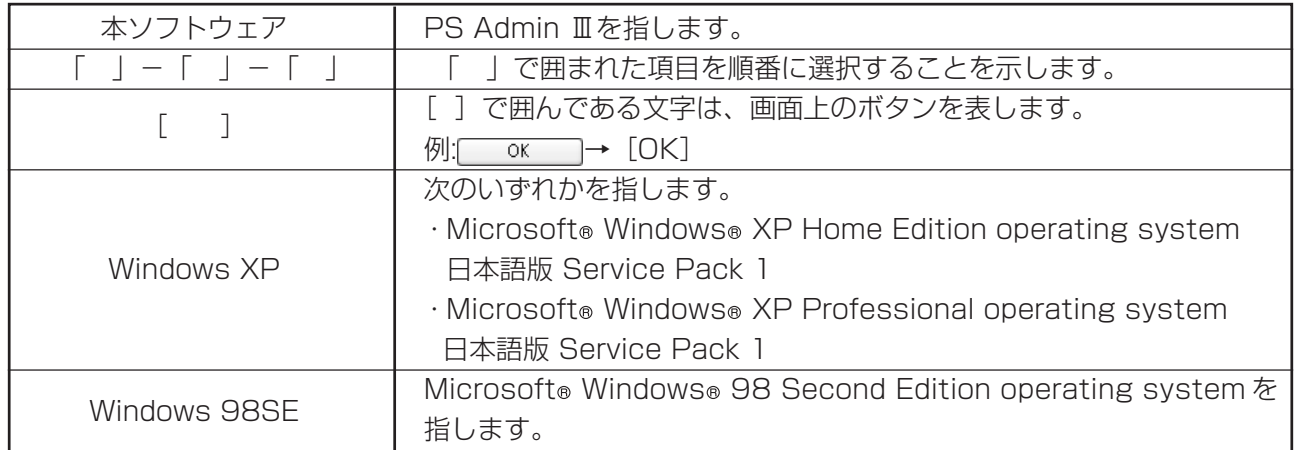

#### ●イラスト、画面について

本文中に記載のイラストや画面は、実際と多少異なることがあります。

#### ●正式名称について

- · Windows®の正式名称は、Microsoft® Windows® Operating system です。
- · Windows® XPは、Microsoft® Windows® XP Home Edition operating system および Microsoft®Windows® XP Professional operating systemの略です。
- · Windows® 2000は、Microsoft® Windows® 2000 Professional operating systemの略です。
- · Windows® Me は、Microsoft® Windows® Millennium Edition operating system の略です。
- · Windows® 98SE は、Microsoft® Windows® 98 Second Edition operating systemの略です。
- ・本書では、複数の OS を「Windows XP/2000」のように併記する場合があります。

### 本書について

本書では、「PS Admin Ⅲ」を使用して、コレガ製プリントサーバを設定する場合の説明を記載していま す。必要に応じて本書をご覧になり、設定を行ってください。

プリントサーバとプリンタの接続方法や、プリントアウトなどの基本的な説明や注意事項は、プリントサー バ付属の「取扱説明書」をご覧ください。

設定ユーティリティーの説明は、CD-ROM に収録されている「詳細設定ガイド」をご覧ください。

Mac OS は、本ソフトウェアを利用してプリントサーバの設定はできません。設定方法は、プリン トサーバ付属の「取扱説明書」および、CD-ROM に収録されている「詳細設定ガイド」をご覧くだ さい。 メモ

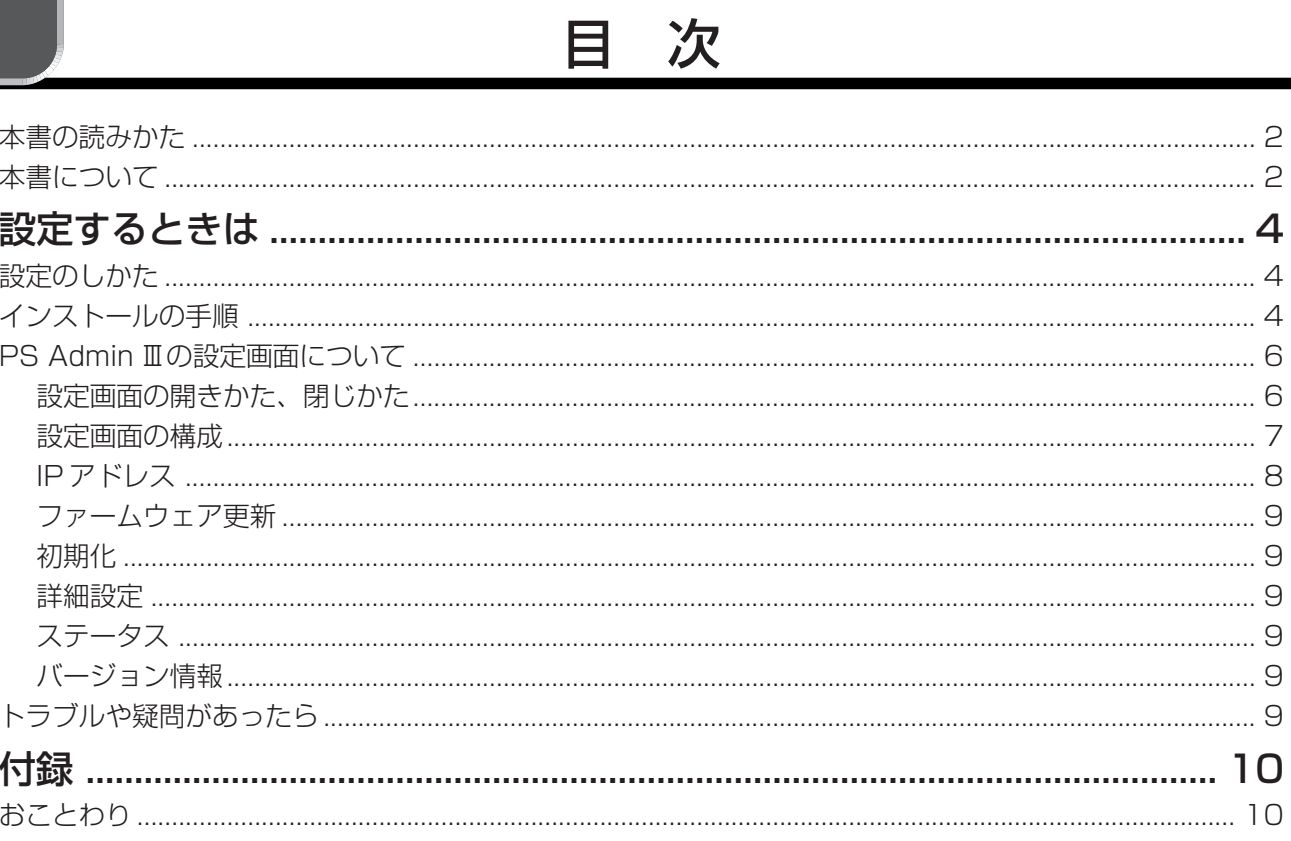

### 設定するときは

本ソフトウェアは、パソコンにインストールすることで、簡単にプリントサーバの設定を行うことができ ます。

また、プリントサーバには設定用のソフトウェア、「設定ユーティリティ」が内蔵されており、Web ブラ ウザからも詳細な設定を行うことができます。詳しい設定方法は、CD-ROMに収録されている「詳細設定 ガイド」をご覧ください。

このPARTでは、本ソフトウェアを使用して、プリントサーバの設定を変更する方法について説明します。

# 設定のしかた

Windows系のOSとMac OSで設定方法が異なります。ご使用のOSに従って、取扱説明書をご覧くだ さい。

- · Windows 系の OS の場合…「インストールの手順」(本ページ)
- ・Mac OS の場合 … CD-ROM 収録の「詳細設定ガイド」

# インストールの手順

ここでは、本ソフトウェアののインストール方法について説明します。

- 注 意 ・Macintoshをご使用のときや、WindowsでNet Beuiのみの環境の場合は、本ソフトウェアを使用するこ とはできません。設定方法は、プリントサーバ付属の「取扱説明書」および、CD-ROM収録の「詳細設定ガ イド」をご覧ください。
	- ・Windows XPの場合は「コンピュータの管理者」または同等の権限をもつユーザー名で、Windows 2000 の場合は「Administrator」または同等の権限をもつユーザー名でログオンして行ってください。ユーザー 権限については、OS の取扱説明書をご覧ください。

メモ Windows XP を例に説明を行っています。他の Windows OS も同様の操作を行ってください。

- 1 添付のユーティリティ CD-ROM を、パソコンの CD-ROM ドライブに挿入します。
- 2 「corega Print server series」の画面が表示されたら、[PS Admin Ⅲインストール]ボタンをク リックします。

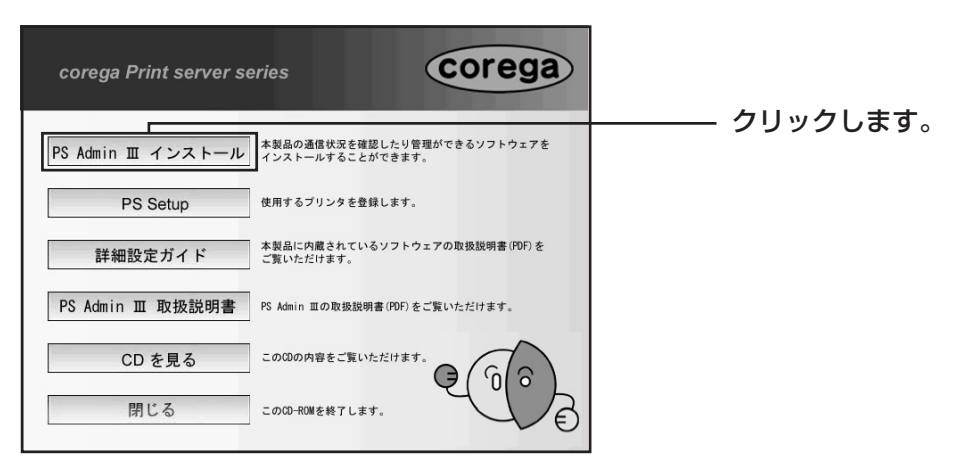

3 「corega PS Admin Ⅲ Setup」が起動します。下の画面が表示されたら、[次へ]をクリックします。

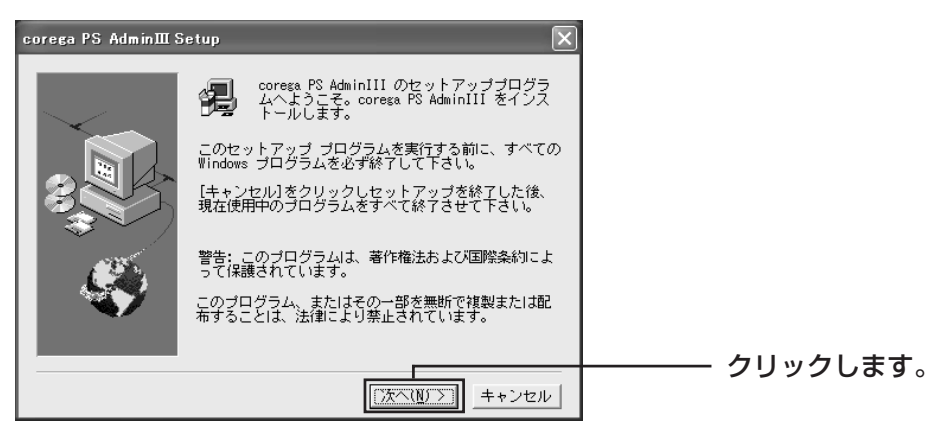

4 [次へ] をクリックします。

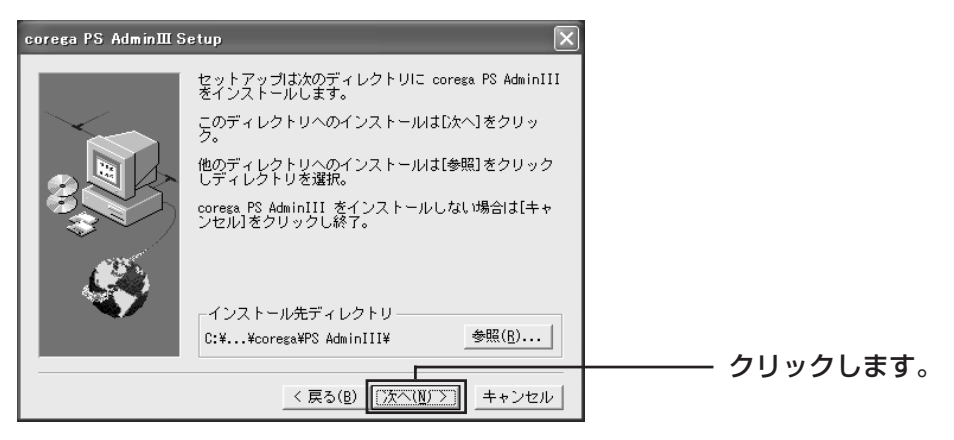

5 [はい]をクリックします。

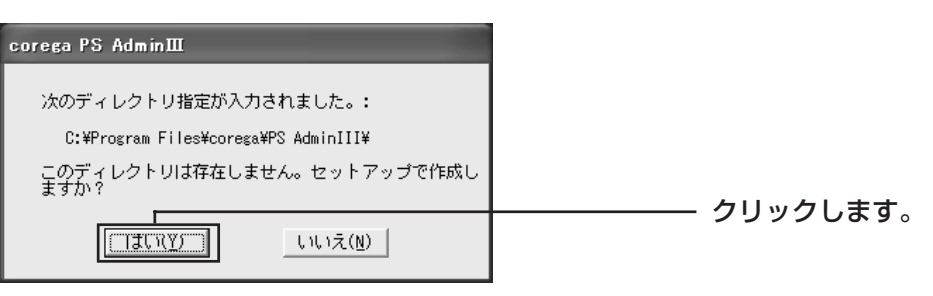

- 6 自動的にインストールが行われます。
- 7 インストール完了の画面が表示されたら[終了]をクリックします。

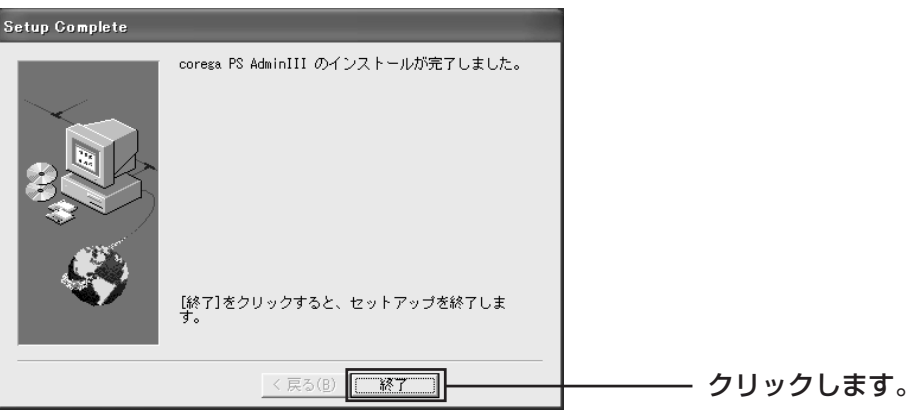

8 CD-ROM ドライブから、ユーティリティ CD-ROM を取り出します。

以上で本ソフトウェアのインストールは完了です。

# PS Admin Ⅲの設定画面について

ここでは、本ソフトウェアの設定画面について説明します。

#### ■設定画面の開きかた、閉じかた

#### ●設定画面を開く

本ソフトウェアの設定画面を表示するには、次の手順に従ってください。

・Windows XP

「スタート」-「すべてのプログラム」-「PS Admin Ⅲ」-「corega PS Admin Ⅲ」をクリック します。

#### ・Windows 2000/Me/98SE

「スタート」-「プログラム」-「PS Admin Ⅲ」-「corega PS Admin Ⅲ」をクリックします。

#### ●設定画面を閉じる

設定画面を閉じるには、[閉じる]をクリックするか、設定画面右上の×をクリックします。

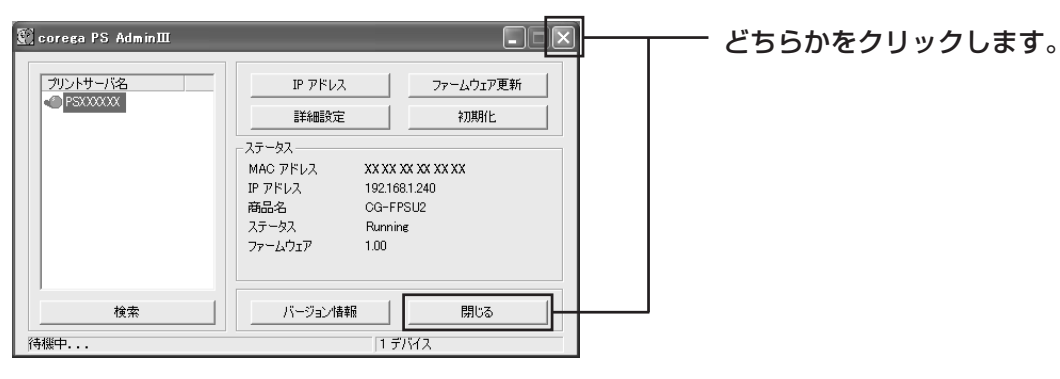

### ■設定画面の構成

本ソフトウェアの全体構成は以下の通りです。

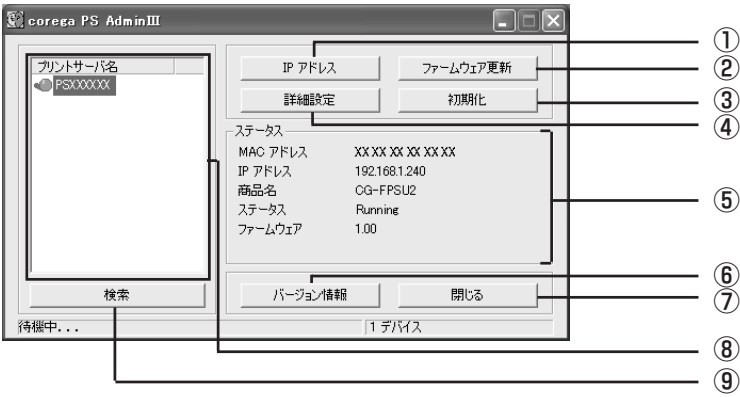

■ 「プリントサーバ名」欄に複数表示された場合は、先に設定を行うプリントサーバを選択してください。

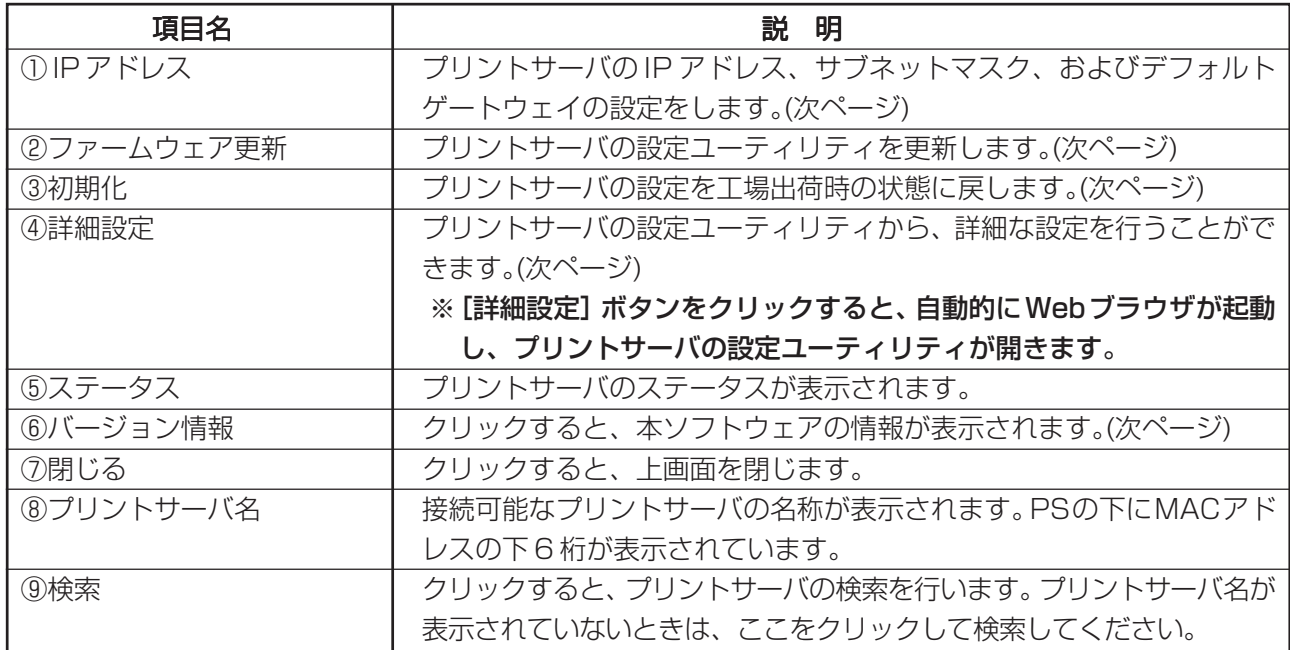

以降の説明では、表の入力例を使用した場合の画面例を掲載しています。実際にはご使用の環境にあった 値を入力してください。

#### ■ IP アドレス

プリントサーバの IP アドレス、サブネットマスク、デフォルトゲートウェイの設定、また DHCP の設定 を行います。Net BEUIまたはAppleTalkで使用する場合は、IPアドレスの設定を行う必要はありません。

1 設定画面から [IP アドレス] をクリックします。

#### 〈固定 IP アドレスを利用する場合〉

下記表をご覧になり、設定をします。設定が終了したら「OKI をクリックします。

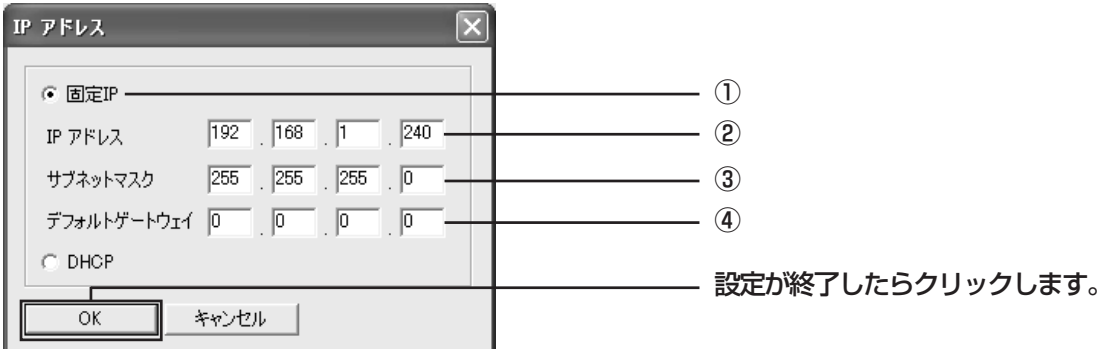

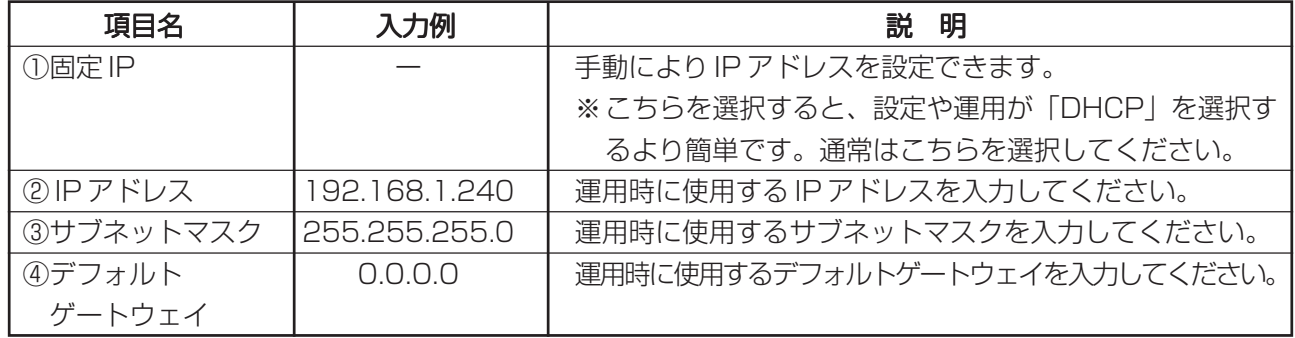

#### 〈DHCP を利用する場合〉

LAN内のDHCPサーバからIPアドレスが自動的に取得されます。「DHCP」を選択したら、[OK]を クリックします。

※DHCPサーバによりプリントサーバのIPアドレスを割り当てる場合は、必ず毎回同じIPアドレス が割り当てられるようにDHCPサーバを設定してください。割り当てられるIPアドレスが変わる と、正常に印刷できなくなる可能性があります。

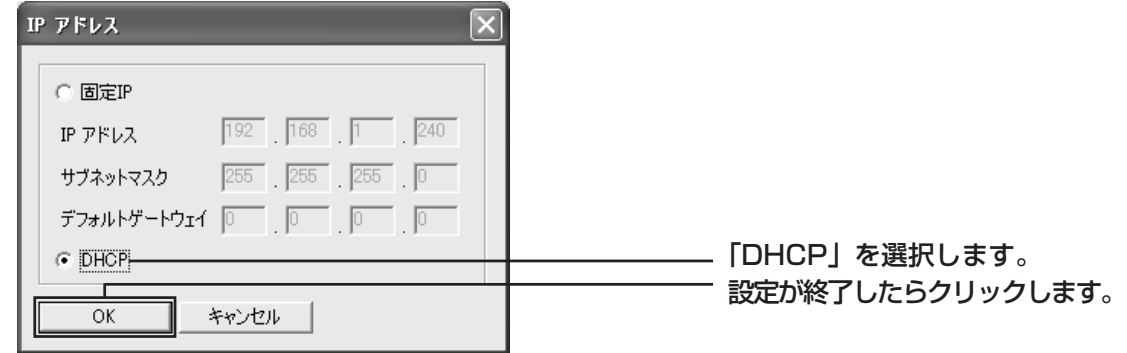

#### ■ファームウェア更新

プリントサーバ機能強化のため、予告なく設定ユーティリティをバージョンをアップすることがあります。 最新の設定ユーティリティを弊社ホームページで入手し、最新の設定ユーティリティーに更新することが できます。

設定ユーティリティの更新の方法は、CD-ROMに収録されている「詳細設定ガイド」「PART2 トラブル や疑問があったら」「最新のファームウェアを入手してアップデート(更新)したい」をご覧ください。

#### ■初期化

クリックすると、プリントサーバの設定を工場出荷時の状態に戻す(初期化)ことができます。 初期化の方法は、CD-ROM に収録されている「詳細設定ガイド」「PART2 トラブルや疑問があったら」 「工場出荷時の設定に戻したい」をご覧ください。

#### ■詳細設定

クリックすると、プリントサーバに内蔵されている設定ユーティリティの画面が表示されます。 詳しい説明は、CD-ROM に収録されている「詳細設定ガイド」をご覧ください。

#### ■ステータス

プリントサーバの現在の設定内容が表示されています。

#### ■バージョン情報

クリックすると、本ソフトウェアのバージョン情報が表示されます。

 $corea$  PS  $AdminIII$ corega PS AdminⅢ パージョン1.00 (2004-06-18) Copyright (C) (2004)  $|\Box$ OK

クリックすると画面が閉じます。

### トラブルや疑問があったら

本ソフトウェアを使用する上で、問題や疑問が生じたときは、CD-ROMに収録されている「詳細設定ガイ ド」「PART2 トラブルや疑問があったら」をご覧ください。

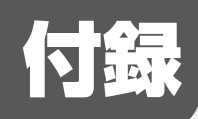

### おことわり

- ・本書は、株式会社コレガが作成したもので、すべての権利を弊社が保有しています。弊社に無断で本 書の一部または全部をコピーすることを禁じます。
- ・予告なく本書の一部または全体を修正、変更することがありますがご了承ください。
- ・改良のため製品の仕様を予告なく変更することがありますがご了承ください。
- ・本ソフトウェアの仕様またはそのご使用により発生した損害については、いかなる責任も負いかねま すのでご了承ください。

2004 株式会社コレガ

corega は、株式会社コレガの登録商標です。

Windowsは、米国Microsoft Corporation の米国およびその他の国における登録商標または商標です。 Mac OS は、Apple Computer.Inc の米国およびその他の国における登録商標です。

その他、この文書に掲載しているソフトウェアおよび周辺機器の名称は各メーカーの商標または登録商標 です。

2004 年 8 月 初版